## **Anleitung Online-Plattform connect Authentisierung mit SMS oder OTP**

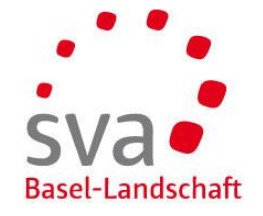

**Administratoren und normale Benutzer**

Die erste Person, welche sich für connect registriert ist automatisch der Administrator.

Der Administrator kann in der Benutzerverwaltung weitere Benutzer hinzufügen und diesen bestimmte Rechte vergeben. Es ist ebenfalls möglich, weitere Benutzer zu Administratoren zu machen.

### **Treuhänder**

Der Administrator kann auch Treuhänder als weitere Benutzer hinzufügen.

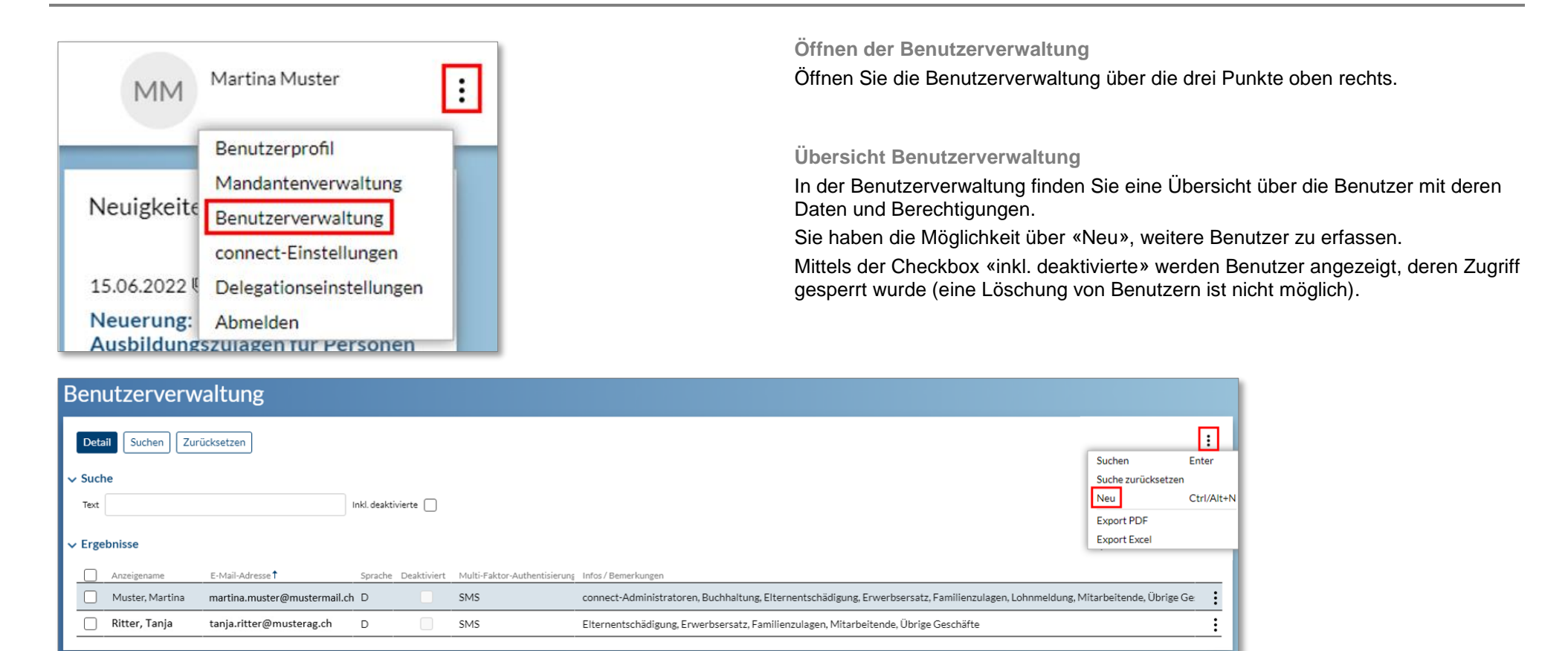

### **Online-Plattform connect – Benutzerverwaltung für Administratoren**

# **Neuen Benutzer erfassen**

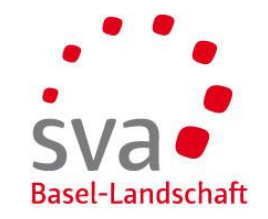

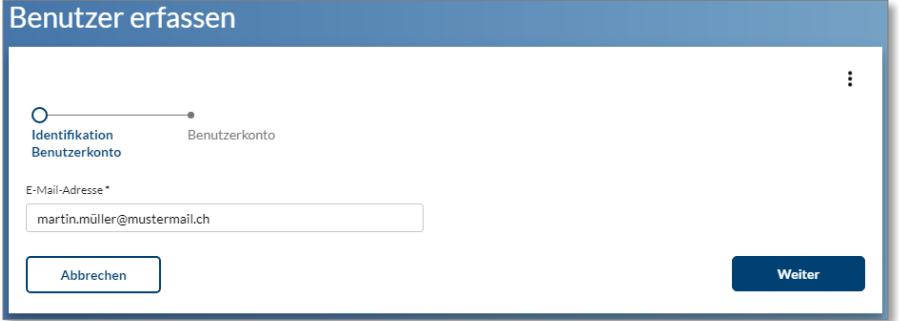

### Benutzer erfassen

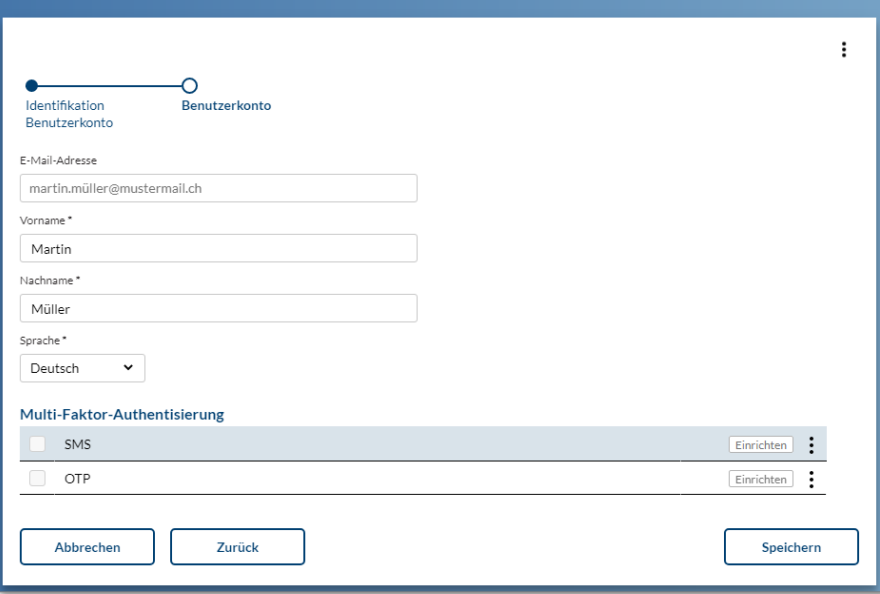

### **Identifikation Benutzerkonto**

Erfassen Sie die E-Mail-Adresse.

Wir empfehlen die Erfassung mit einer persönlichen E-Mail-Adresse insbesondere dann, wenn Sie mehrere Benutzer registrieren möchten.

Klicken Sie auf «Weiter».

**Erfassung der Benutzerdaten**

Erfassen Sie Vorname und Nachname.

Klicken Sie auf «Speichern».

Es wird nun eine E-Mail mit einem Link an die angegebene E-Mail-Adresse gesendet. Dies kann ein paar Minuten dauern.

## **Online-Plattform connect – Benutzerverwaltung für Administratoren Login für Benutzer erstellen**

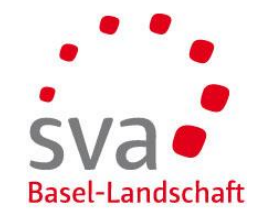

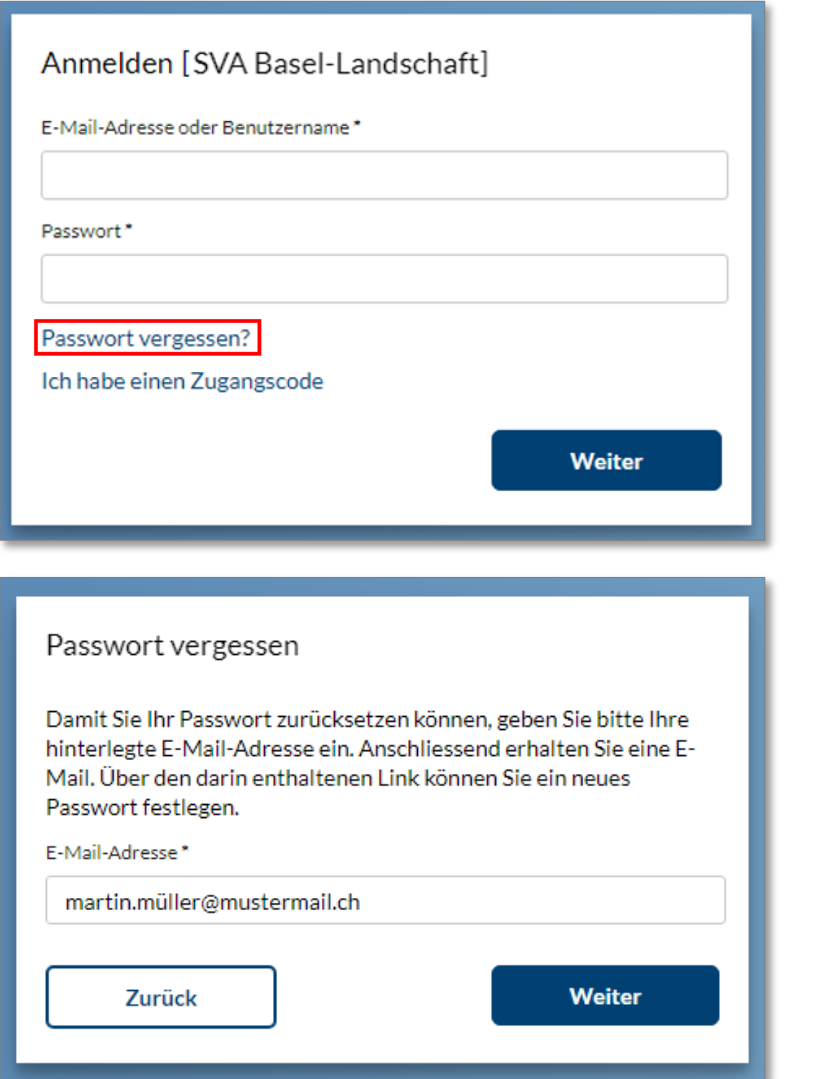

### **Aktivierung des connect-Zugang aus E-Mail**

### Öffnen Sie den Link, den Sie per E-Mail erhalten haben.

Sehr geehrter Herr Müller

Sie wurden für die Nutzung von Connect freigeschaltet.

Klicken Sie auf den nachfolgenden Link oder kopieren Sie den Link in ein neues Browserfenster, um auf den Anmeldeschirm zu gelangen. Falls Sie sich zum ersten Mal<br>anmelden möchten, können Sie sich mittels der Funktion «Pas

Freundliche Grüsse SVA Basel-Landschaft

Klicken Sie auf «Passwort vergessen».

**Passwort vergessen** Geben Sie Ihre E-Mail-Adresse an.

Klicken Sie auf «Weiter».

# **Online-Plattform connect – Benutzerverwaltung für Administratoren Login für Benutzer erstellen**

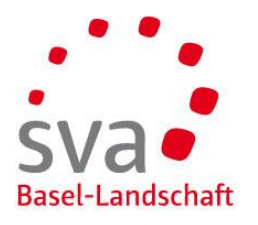

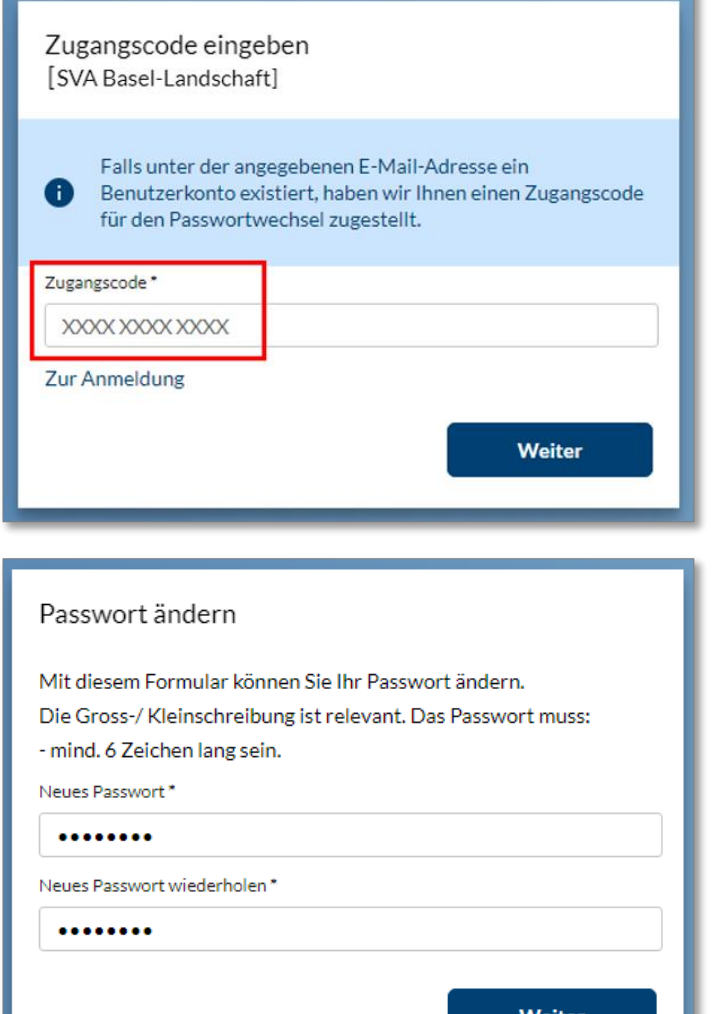

**Zugangscode eingeben**

Geben Sie den Code, den Sie in unserer E-Mail erhalten haben, ein.

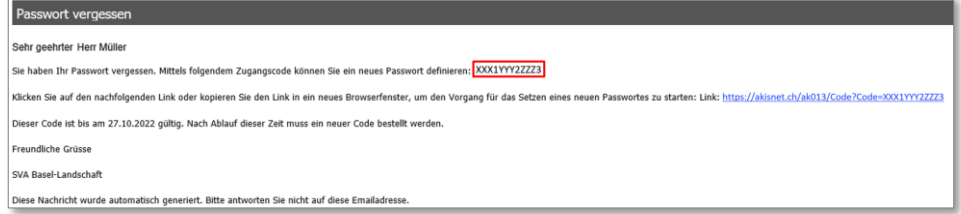

Klicken Sie auf «Weiter».

**Passwort ändern** Geben Sie Ihr Passwort ein.

Klicken Sie auf «Weiter».

## **Online-Plattform connect – Benutzerverwaltung für Administratoren Login für Benutzer erstellen**

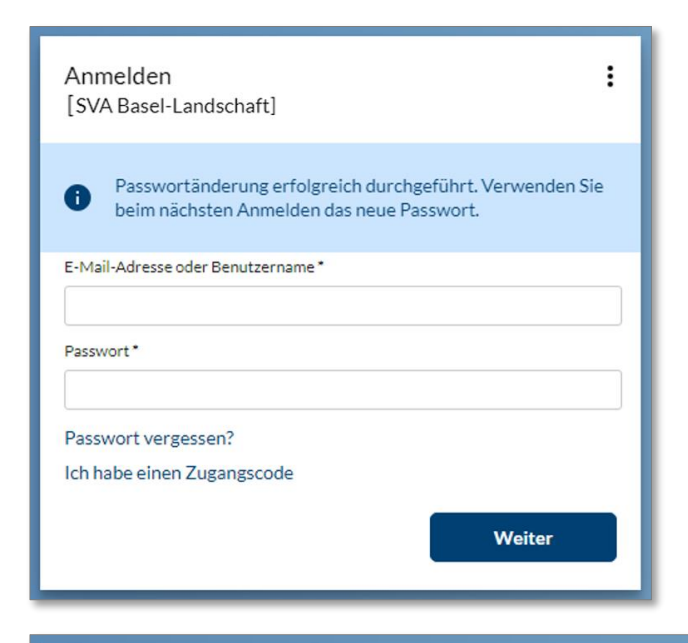

### Zugriffsbeschränkung

Ihr Benutzerkonto verfügt nicht über die nötigen Sicherheitsvorkehrungen, um auf das gewünschte Portal zuzugreifen. Sie müssen einen Zugangscode zur Einrichtung einer Multi-Faktor-Authentisierung anfordern, um Zugriff auf dieses Portal zu erhalten. Der Code wird Ihnen in den nächsten Tagen per Post zugeschickt F-Mail-Adresse martin.müller@mustermail.ch

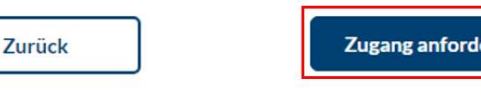

Basel-Landschaft Geben Sie Ihre E-Mail-Adresse und das neue Passwort ein.

#### **Zugriffsbeschränkung**

**Anmeldung mit neuem Passwort**

Klicken Sie auf «Weiter».

Damit das Mehrstufige Login eingerichtet werden kann, klicken Sie auf «Zugang anfordern».

Die Zugangsdaten werden Ihrem Arbeitgeber per Post zugestellt.

## **Online-Plattform connect – erstmalige Registrierung Mehrstufiges Login einrichten Variante SMS (1/3)**

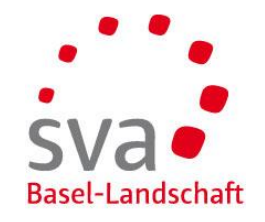

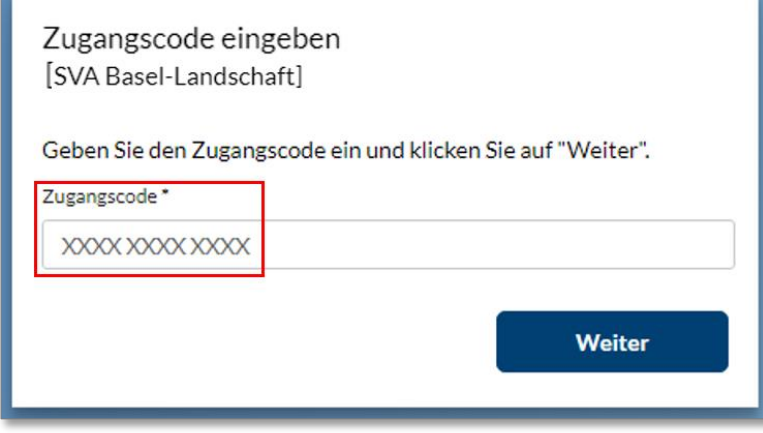

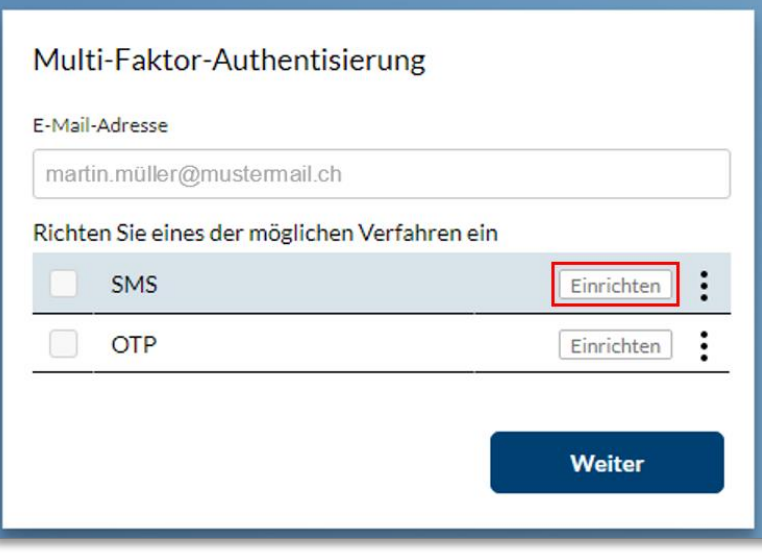

#### **Zugangscode eingeben**

### Geben Sie den Code, den Sie in unserem Schreiben erhalten haben, ein.

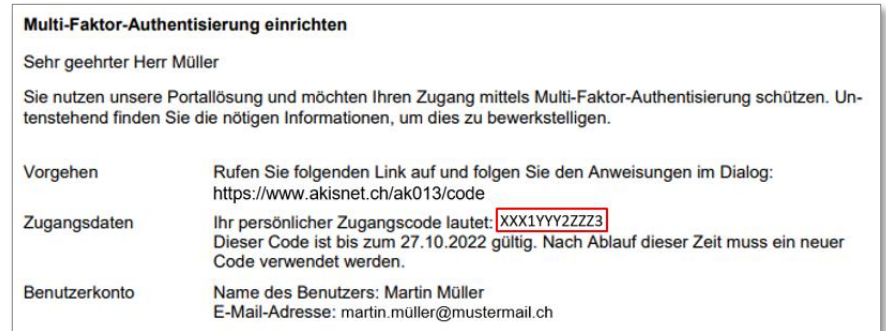

Klicken Sie auf «Weiter».

**Mehrstufiges Login einrichten – Variante SMS**

Um die doppelte Authentisierung mittels SMS-Code einzurichten, klicken Sie auf «Einrichten».

## **Online-Plattform connect – erstmalige Registrierung Mehrstufiges Login einrichten Variante SMS (2/3)**

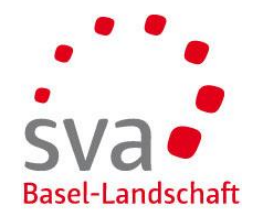

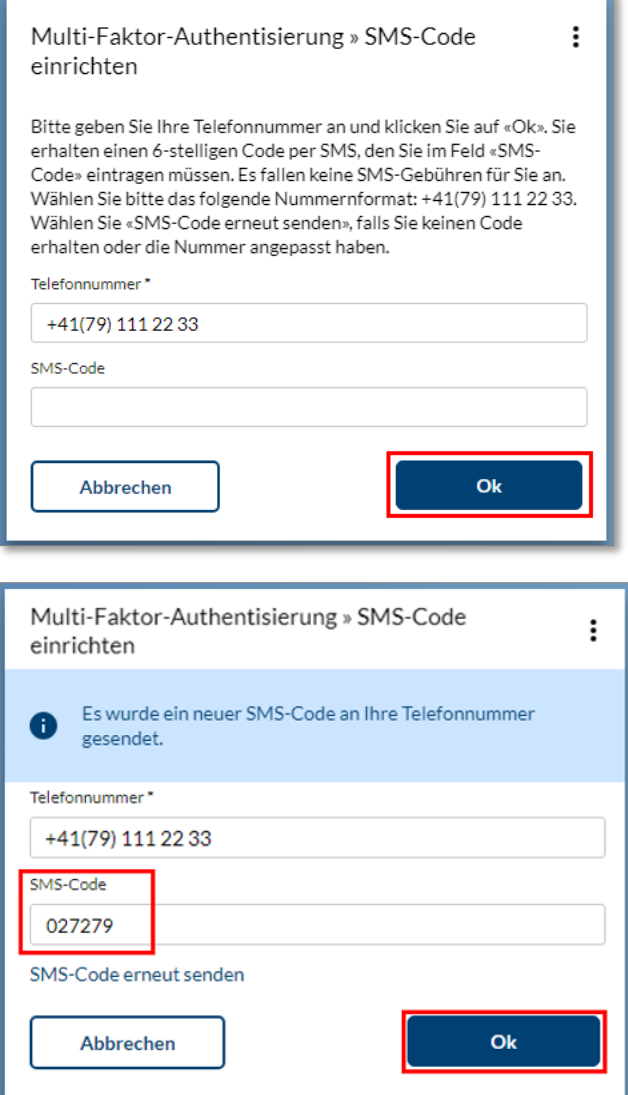

**Telefonnummer eingeben**

Geben Sie Ihre Mobile-Nummer mit Ländervorwahl ein. Klicken Sie auf «Ok».

**SMS-Code eingeben**

Geben Sie den Code ein, den Sie per SMS erhalten haben.

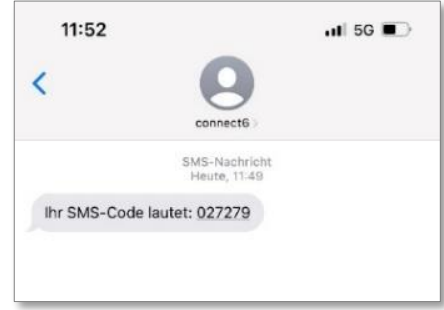

Klicken Sie auf «Ok».

## **Online-Plattform connect – erstmalige Registrierung Mehrstufiges Login einrichten Variante SMS (3/3)**

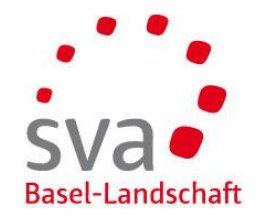

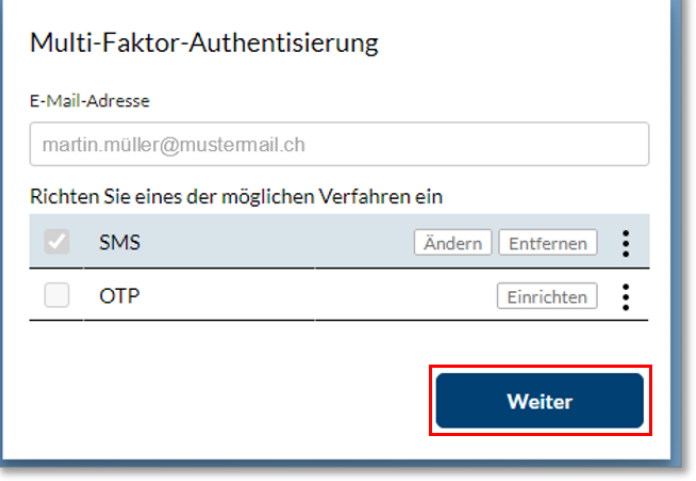

Klicken Sie auf «Weiter».

Die Registrierung ist abgeschlossen.

Sie können sich nun über [www.akisnet.ch/ak013/connect](http://www.akisnet.ch/ak013/connect) einloggen.

## **Online-Plattform connect – erstmalige Registrierung Mehrstufiges Login einrichten Variante OTP (1/2)**

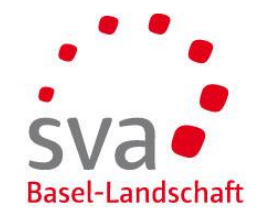

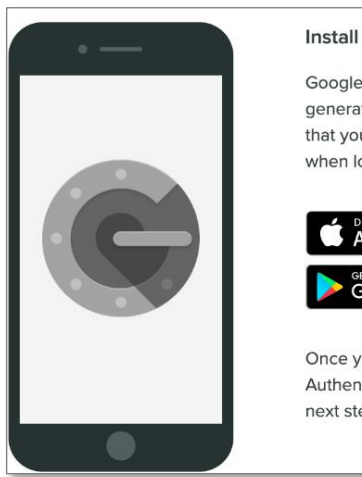

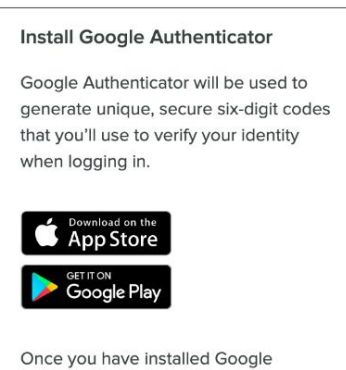

Authenticator, please proceed to the next step.

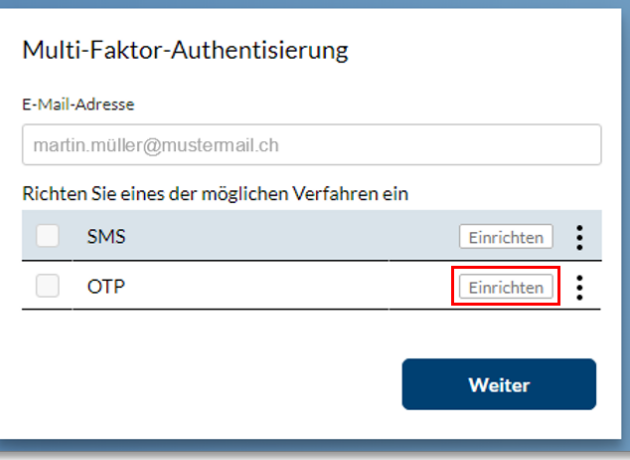

OTP steht für "One Time-Password". Mittels einer App generieren Sie ein sicheres Passwort, welches für eine kurze Zeit gültig ist.

### **App herunterladen**

Laden Sie die App Ihrer Wahl auf Ihr Smartphone herunter. Geeignet sind beispielsweise:

- AccessSecurium
- Google Authenticator
- Microsoft Authenticator (Android iOS Windows)
- LastPass Authenticator (Android iOS Windows)
- FreeOTP

**Mehrstufiges Login einrichten – Variante OTP**

Um die doppelte Authentisierung mittels OTP einzurichten, klicken Sie auf «Einrichten».

## **Online-Plattform connect – erstmalige Registrierung Mehrstufiges Login einrichten Variante OTP (2/2)**

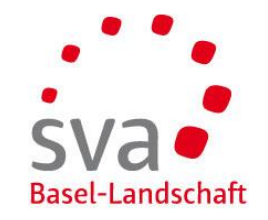

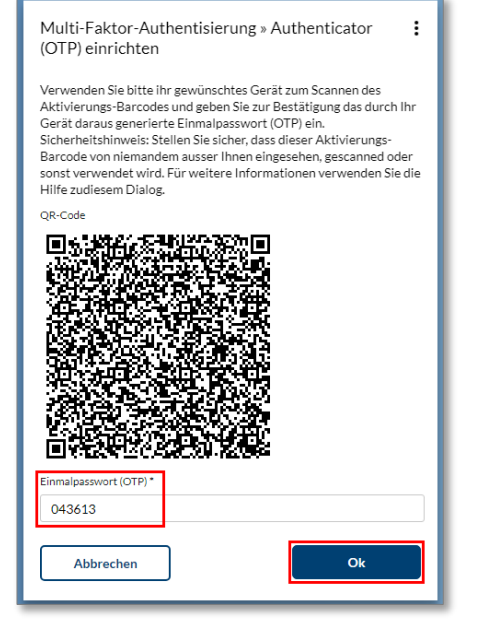

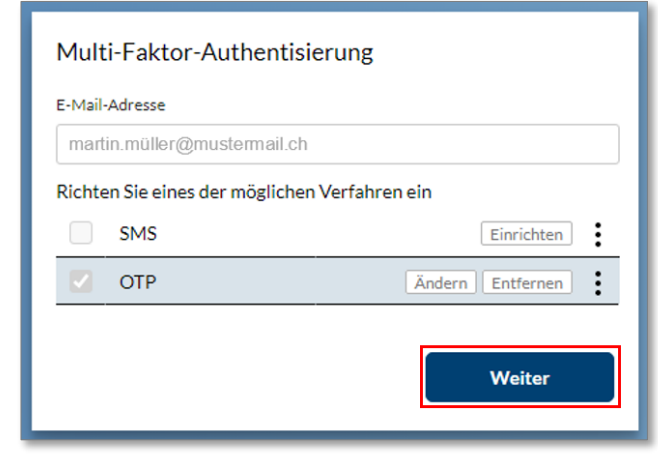

**App öffnen und QR-Code scannen**

Öffnen Sie die App und scannen Sie den QR-Code.

**OTP eingeben**

Die App generiert einen einmaligen Code. Geben Sie diesen ein.

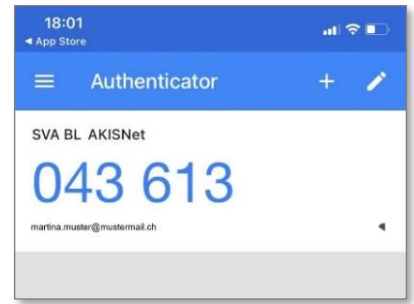

Klicken Sie auf «Ok».

Klicken Sie auf «Weiter».

Die Registrierung ist abgeschlossen.

Sie können sich nun über [www.akisnet.ch/ak013/connect](http://www.akisnet.ch/ak013/connect) einloggen.